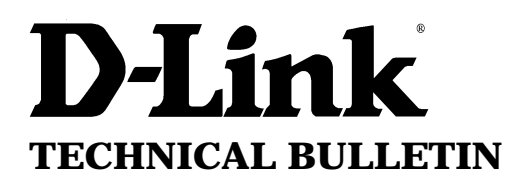

 $\mathbf{link}_{\pmb{\cdot}}$  (Europe) Ltd.

D-Link House 6 Garland Road Stanmore London HA7 1DP U.K. Tel: +44-(0)181-2355555 Fax: +44-(0)181-2355500

# **Typical Internet Configuration for DI-206 Router**

(For Single user Internet Account, with static or dynamic IP address.)

### *1. Introduction*

This document explains how to connect to the Internet using a single user account from an Internet Service Provider. The IP network is a private network and is chosen by the installer. In the example below the private IP network is 195.10.10.xxx. The service provider may either provide you with a static IP address or more often a dynamic IP address, that is to say the IP address is assigned to the router at connection time. A local network IP address still needs to be assigned to the router.

It is assumed the network is already configured and working in terms of network adapters and drivers installed and configured.

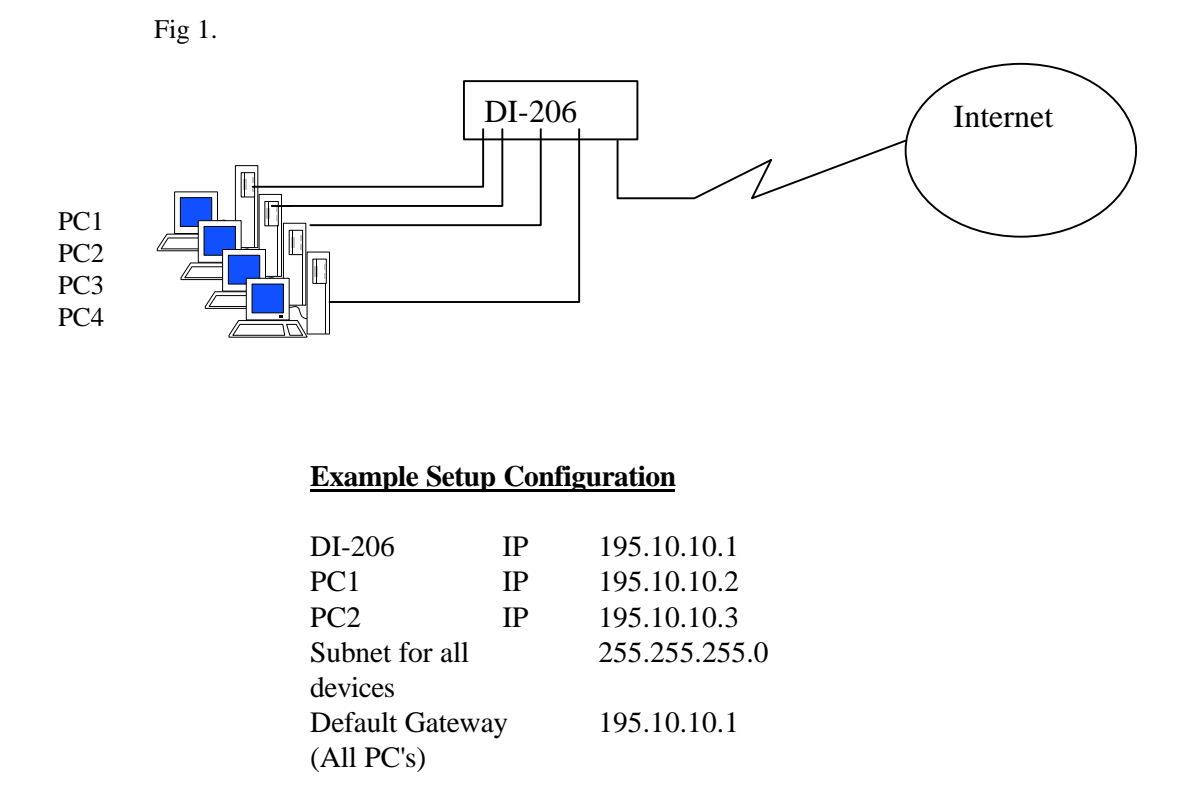

### *2. Information required from the ISP.*

A certain amount of information is required from your ISP. See list below.

- IP address (only for static IP address connections)
- Username
- Password
- ISDN Telephone number to dial
- DNS (consists of primary domain name controller IP, and name)

### *3. Router Configuration*

It is best if you were first to do a factory reset on the router to ensure uniform settings. To do a factory reset, attach to the router using the supplied serial cable. From the Main Menu select 'System Maintenance' then 'Factory Reset'

The simplest way to configure the router for the Internet is to install then follow the Internet connection Wizard. To run the wizard, you must first install the RouteMan software. This software is provided on a floppy. Install RouteMan on to your PC first then first task then is to assign the router its IP address, in this example its 195.10.10.1.

RouteMan Configuration screen.

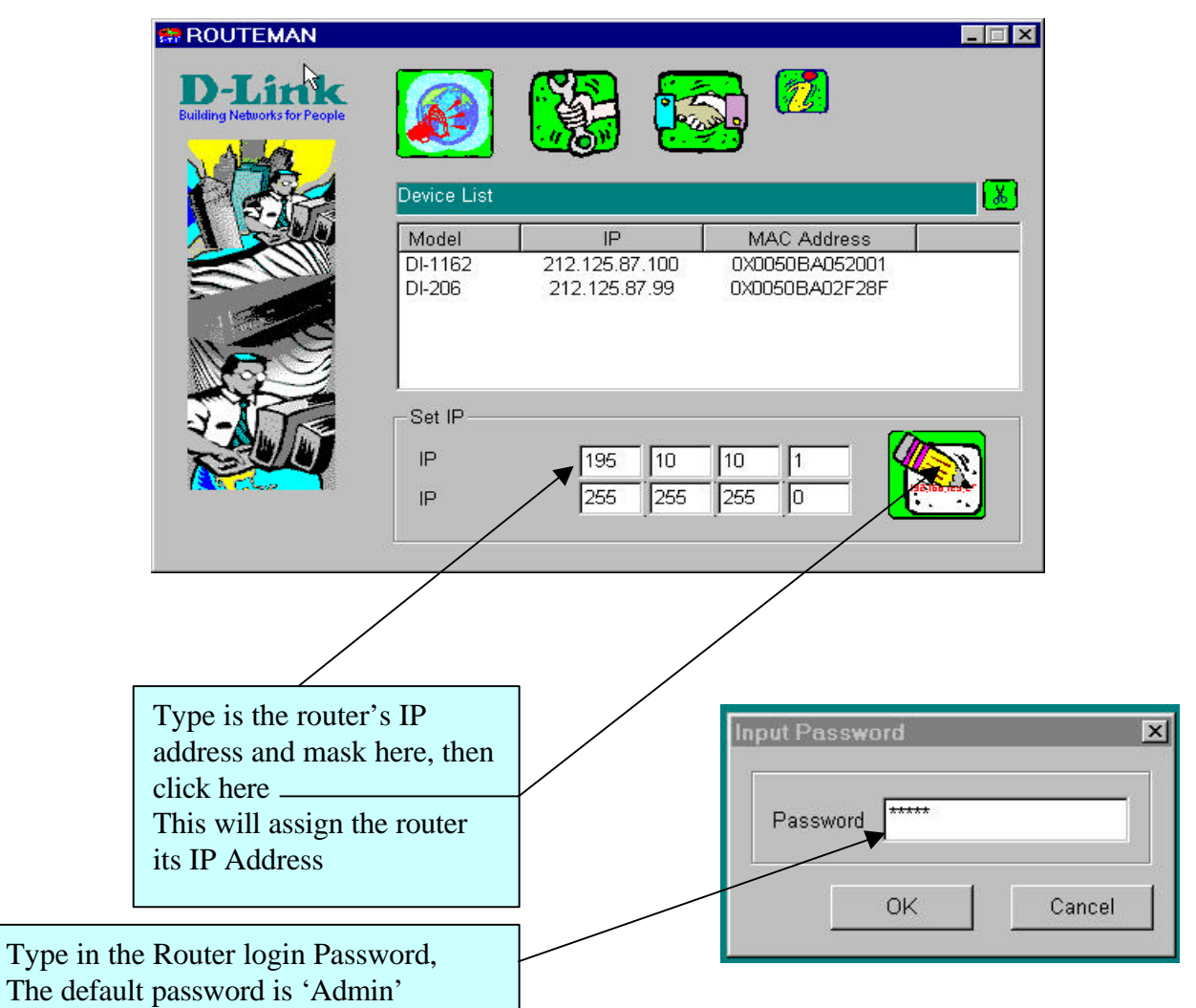

Once the IP address has been set, highlight the DI-206 in the device list and double click it. Doing so will launch your web browser and display the screen below.

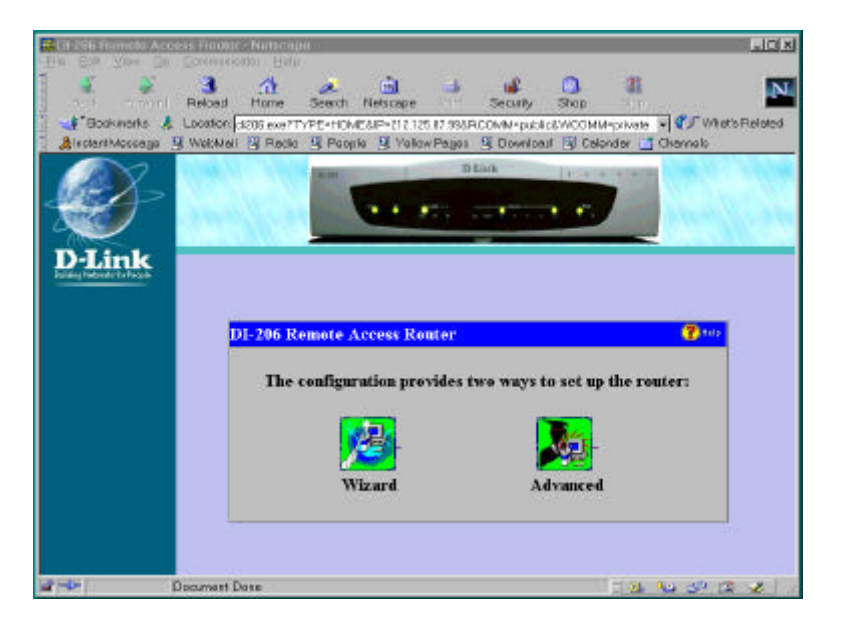

Click on 'Wizard'.

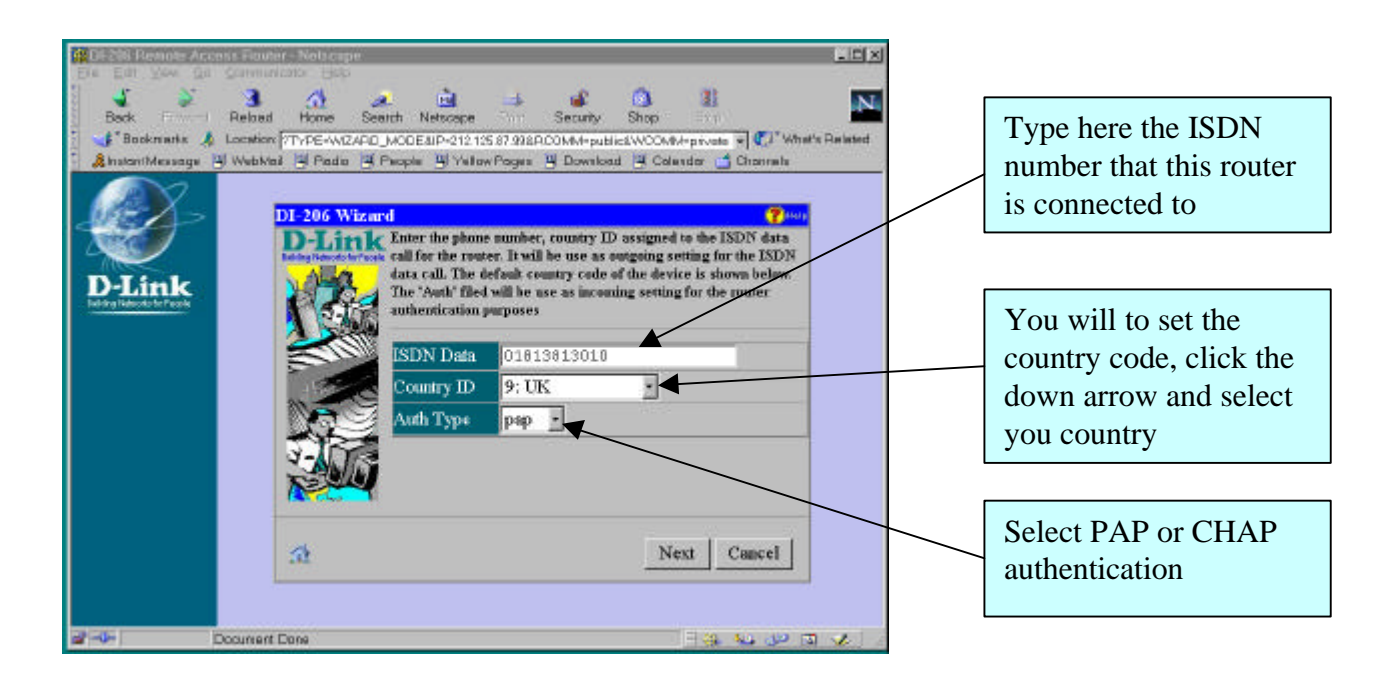

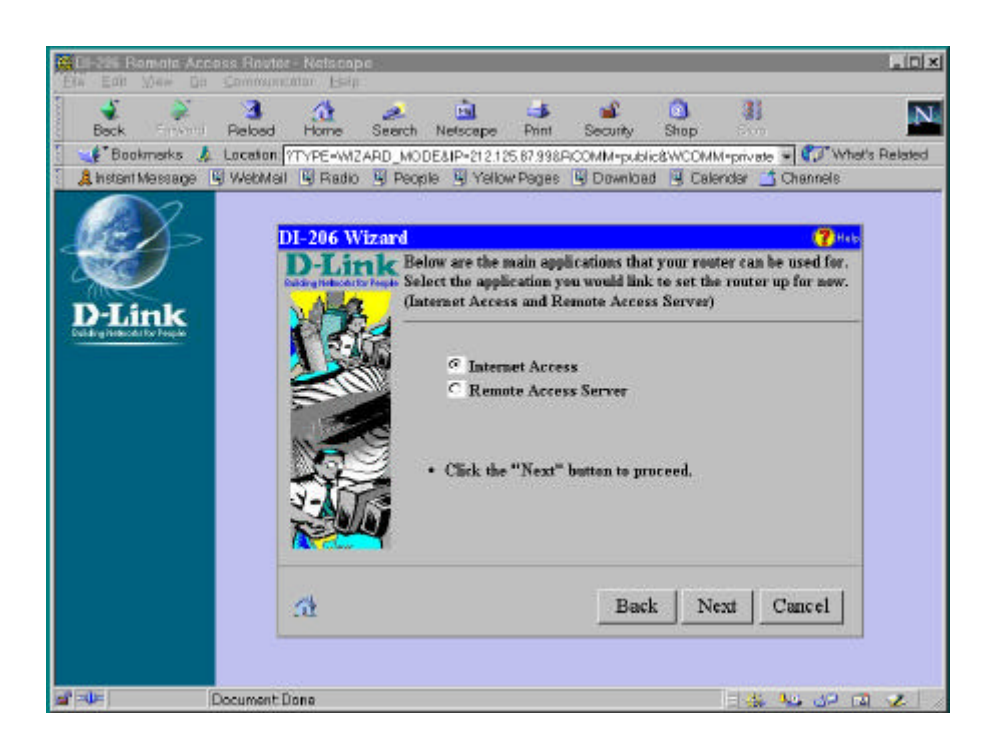

Select 'Internet Access' and continue by selecting 'Next'

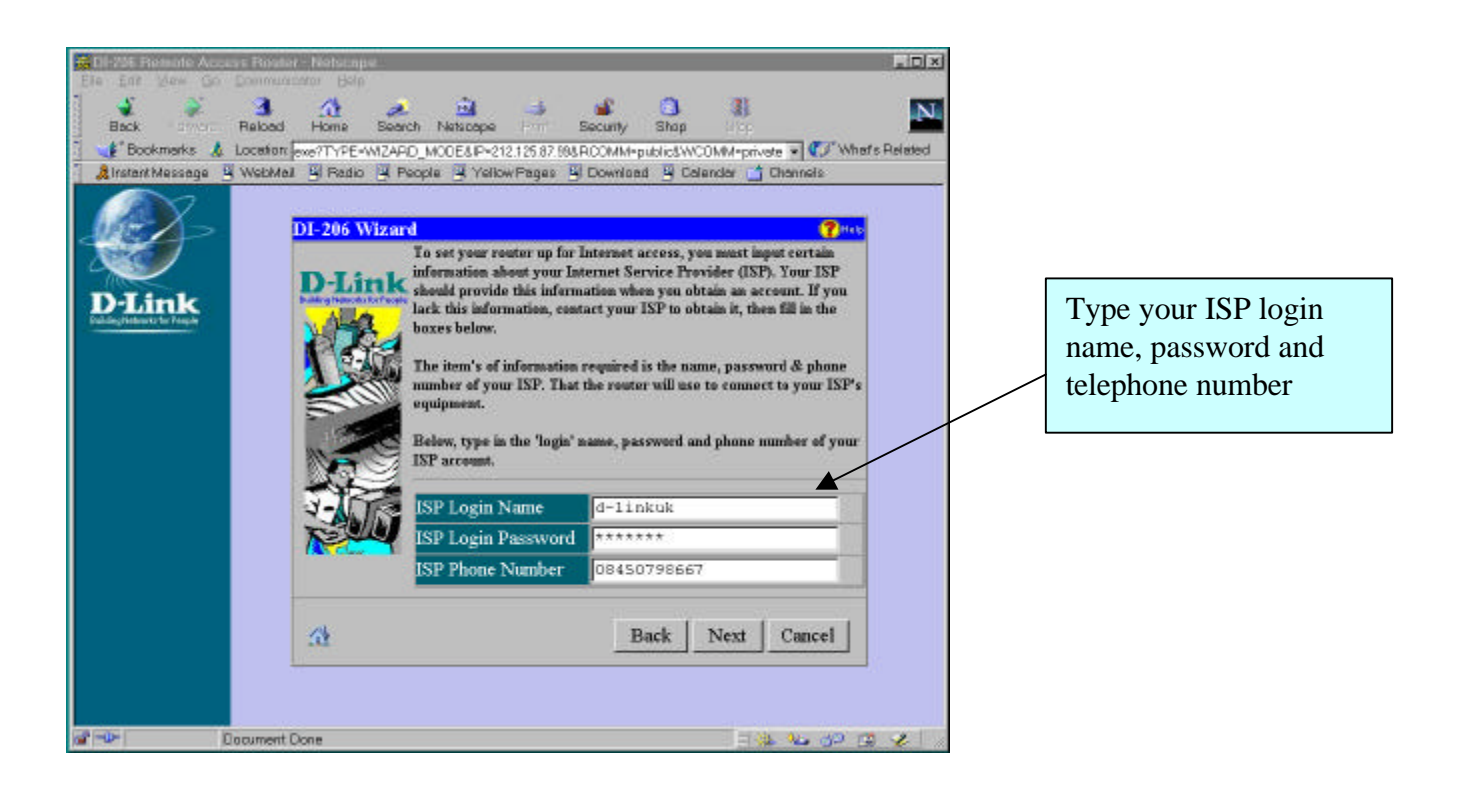

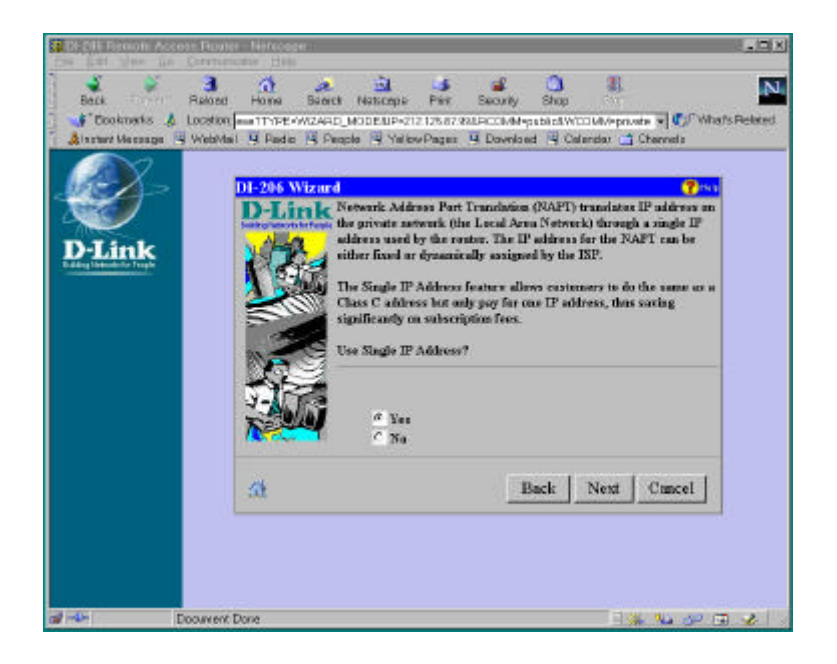

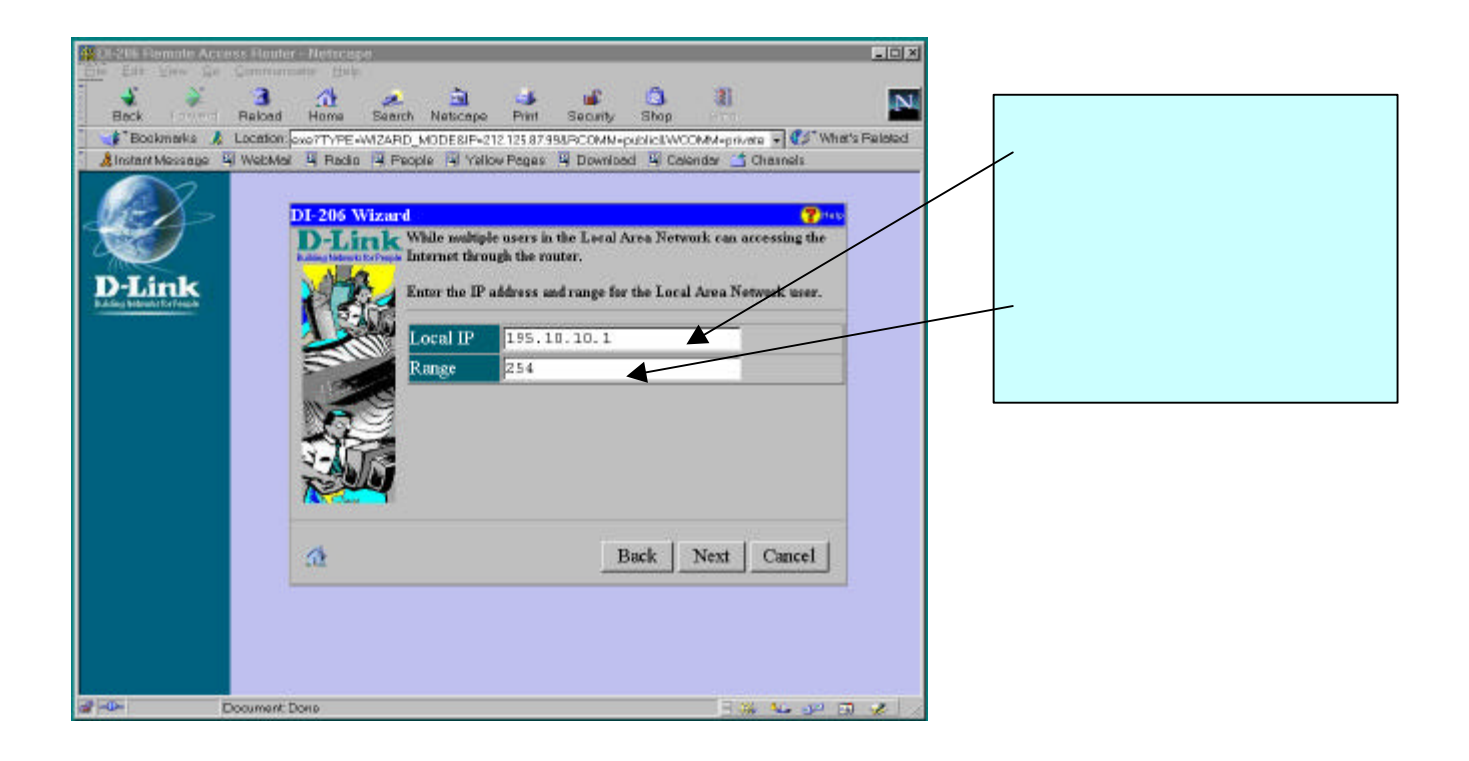

The final screen gives you the opportunity to review the setup, and if necessary to go back and make changes.

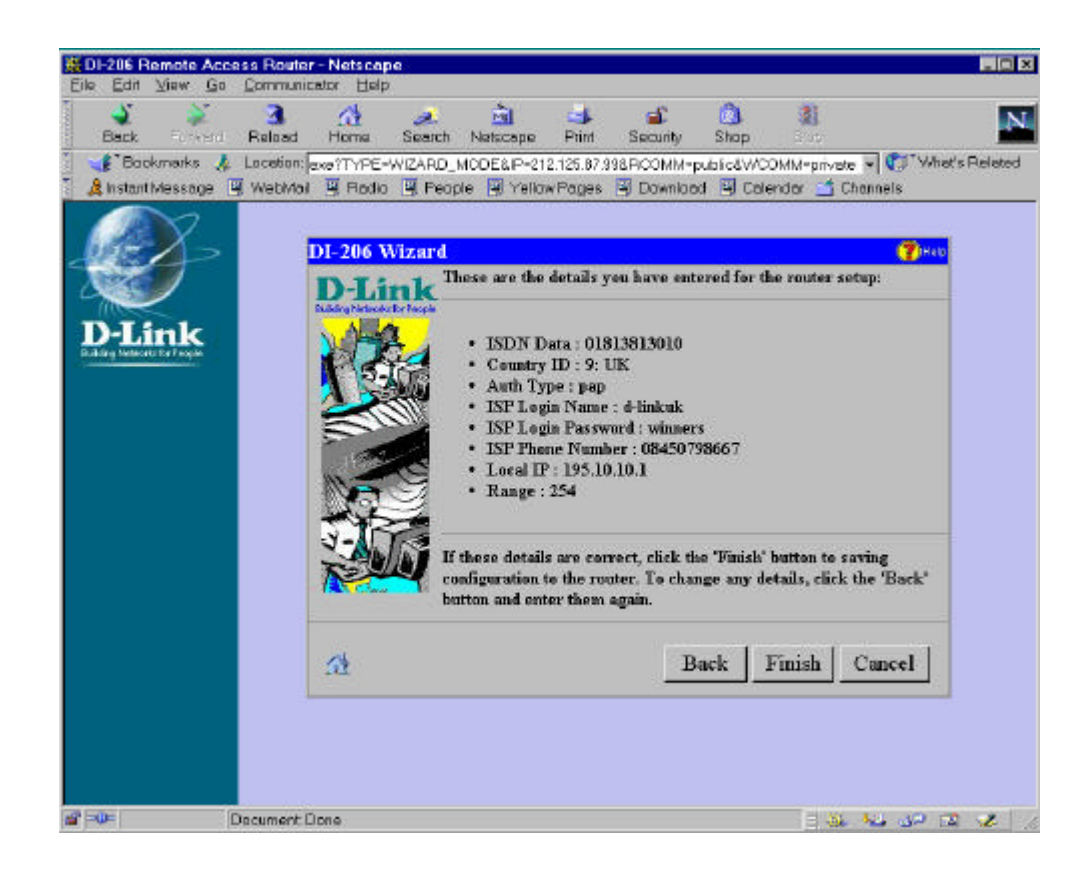

If you're happy with the settings click on 'Finish' and complete the installation.

### *4. Windows 95/98 Configuration*

The configuration of windows 95/98 is done through the control panel. Edit the TCPIP properties, not those bound to the dialup adapter if its installed, but those which are bound to the Ethernet adapter.

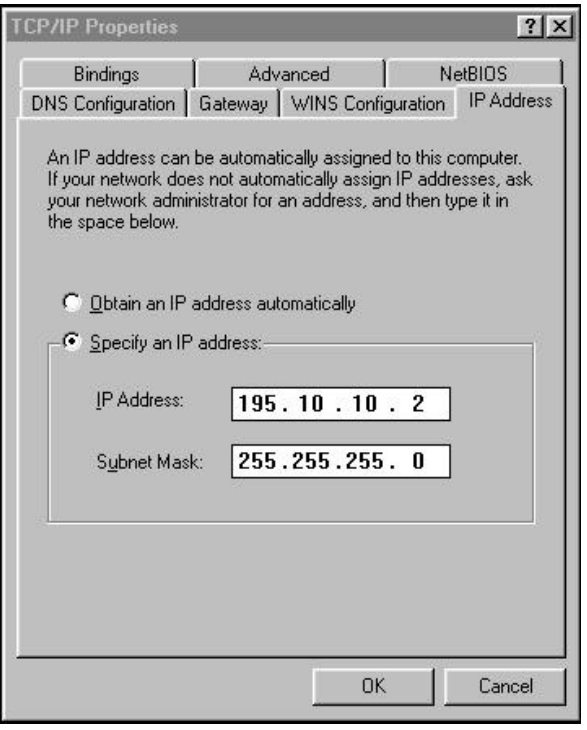

The IP address is our example 195.10.10.2 subnet mask of 255.255.255.0.

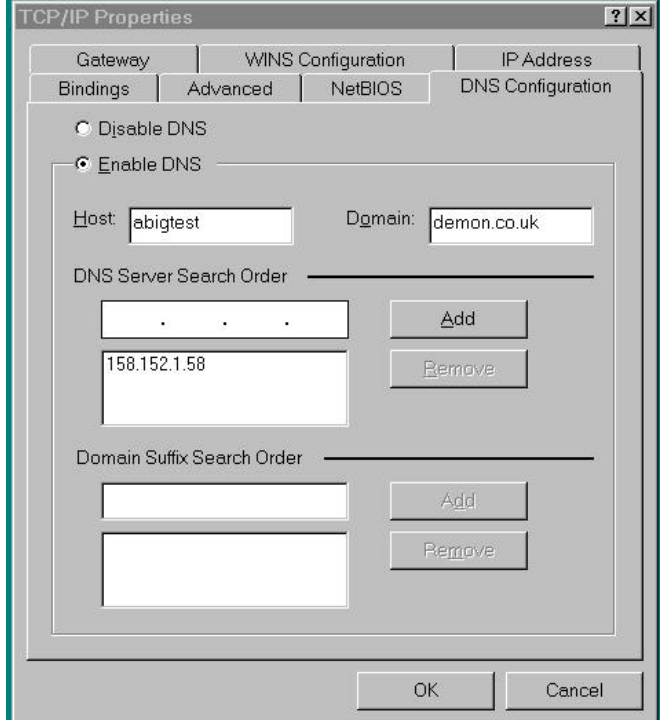

The DNS will need to be enabled and the various components need to be configured. The host name is a unique name for this computer. All of the computers in the network will have a unique name, the host name can be this name. The Domain is one of those required information provided by the ISP. For example if the ISP is demon, the Domain will be demon.co.uk. Check with the ISP if you do not have this information. Enter the DNS server IP address as shown, again provided by the ISP.

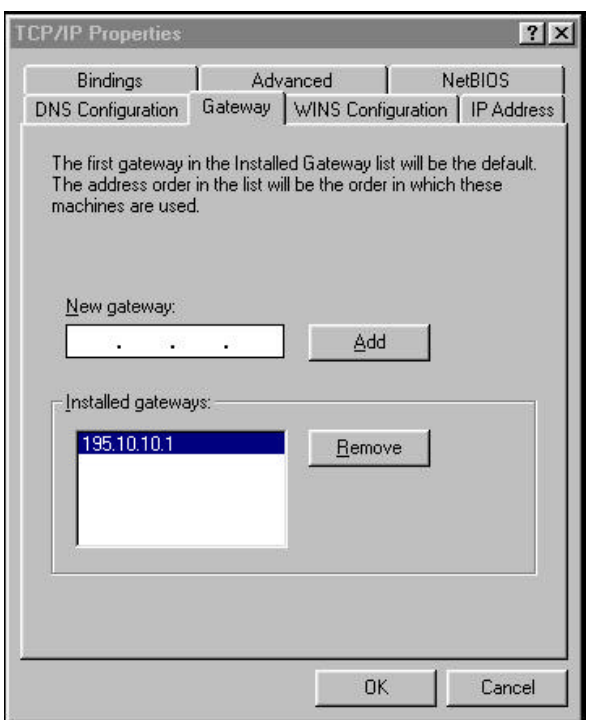

The Gateway is the IP address of the local router. In this example it is 195.10.10.1

Select the OK tab and allow windows 95/98 to load some files from the windows CD-ROM. Complete the TCPIP configuration by rebooting when asked to do so.

When Windows has finished rebooting, select the MSDOS prompt and type 'ping 195.10.10.1' as shown below. If the reply is as indicated, then the TCPIP configuration is correct and working

C:\>ping 195.10.10.1

Pinging 195.10.10.1 with 32 bytes of data:

Reply from 195.10.10.1: bytes=32 time=1ms TTL=64 Reply from 195.10.10.1: bytes=32 time=1ms TTL=64 Reply from 195.10.10.1: bytes=32 time=1ms TTL=64 Reply from 195.10.10.1: bytes=32 time<10ms TTL=64

Ping statistics for 195.10.10.1: Packets: Sent = 4, Received = 4, Lost = 0 (0% loss), Approximate round trip times in milli-seconds:  $Minimum = 0$ ms, Maximum = 1ms, Average = 0ms

### 5. *Manual Configuration of the Router*

For manual configuration, you will need to be attached to the router through the serial console port. The serial cable is supplied with the router and has 9-pin male and 9-pin female connectors. You will need to set your communication software to connect at 9600,n, 8,1,p. To login, use the default username and password of 'Admin' and 'Admin'. Once connected you will see the Main Menu as below. Again, it would be prudent to start router configuration from factory default settings, to do this go to – Main Menu – System Maintenance – Factory Reset -

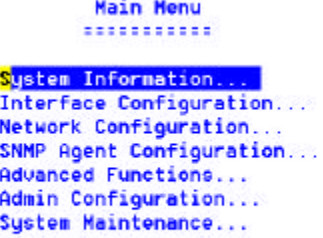

#### **ISDN Configuration**

For this setup go to the

- Main Menu – Interface Configuration – ISDN -

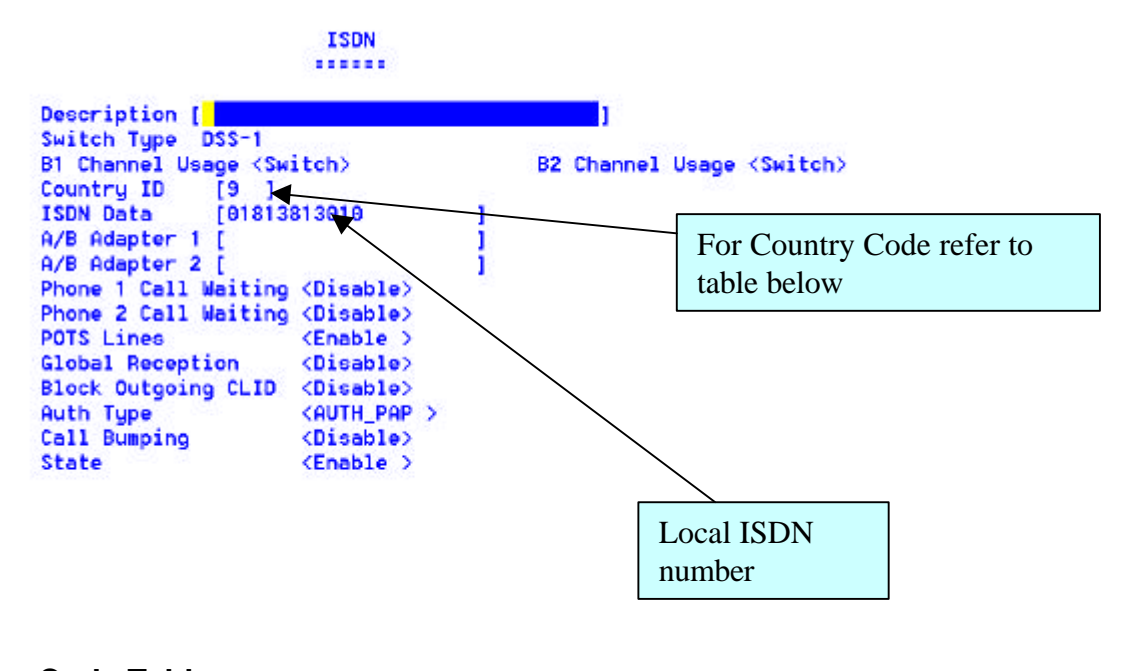

#### **Country Code Table** 0 : INTERNATIONAL

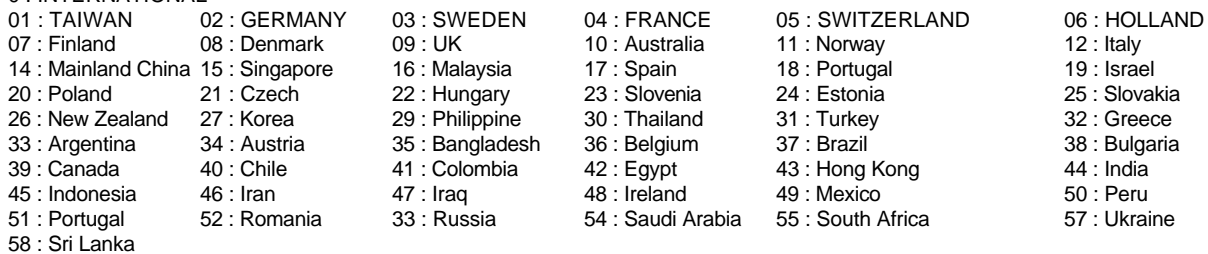

Copyright D-Link Europe Technical Support All trademarks acknowledged

### **IP Address Assigning**

- Main Menu – Network Configuration – IP Configuration – IP Stack Configuration – LAN -

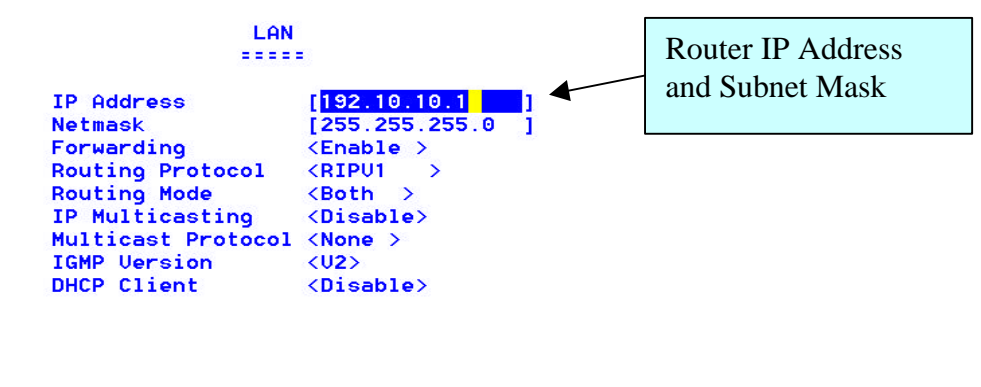

**SAVE EXIT** 

### **Setting up a Route to the ISP**

- Main Menu – Network Configuration – IP Configuration – IP Static Route -

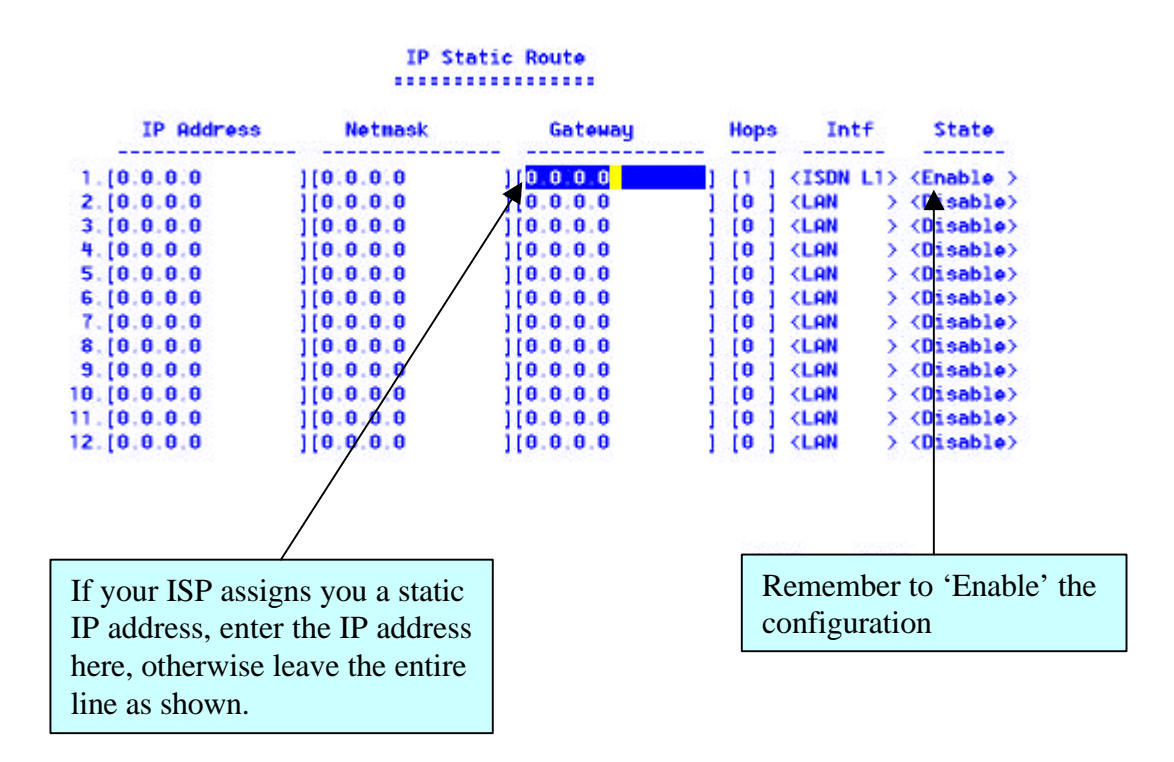

### **Remote Network (ISP) Configuration**

- Main Menu - Advanced Functions – Remote Access Configuration – Remote Network Profile –

Select the first available free profile.

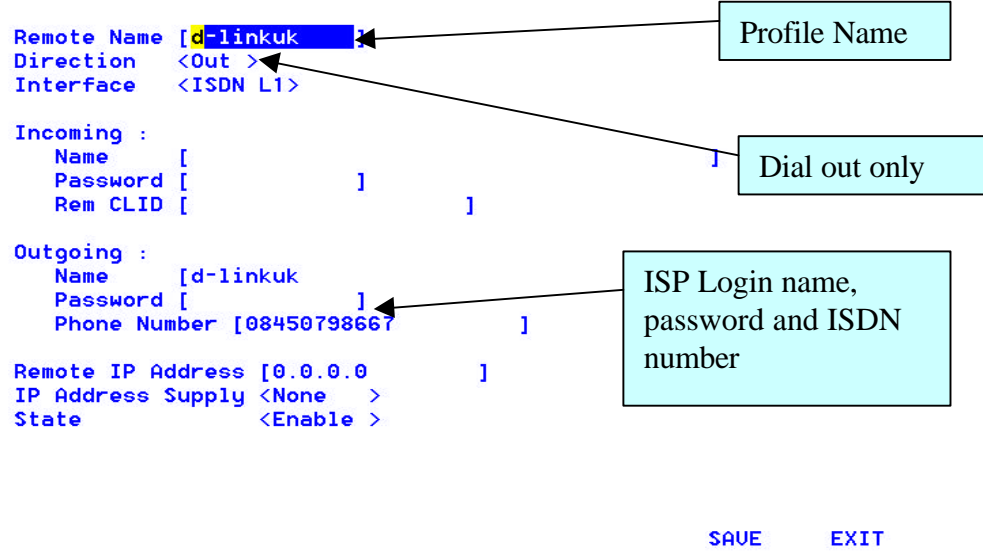

### **Dial-on Demand and Idle Timer Settings**

- Main Menu – Advanced Functions – Remote Access Configuration – Dial Configuration – ISDN Link1 -

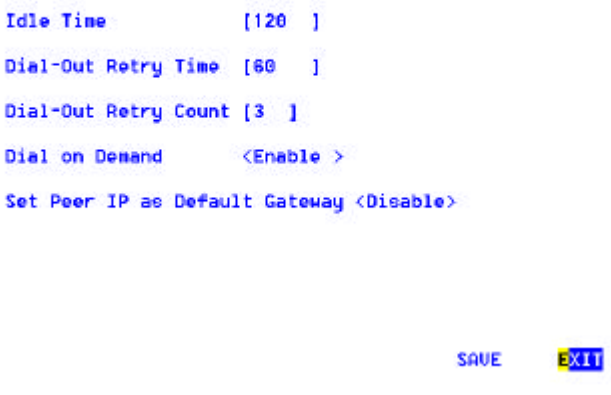

Set the idle time to be suitable with your Internet access requirements. Ensure the Dial on Demand setting is 'Enabled'.

### **NAT Configuration**

- Main Menu – Advanced Functions – NAT Configuration – Configure NAT/NAPT -

Select the first available free NAT profile and configure as shown below.

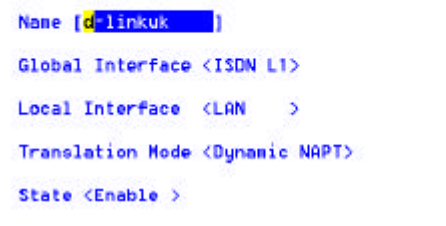

SAVE EXIT

#### **NAT IP Pool Setting**

- Main Menu – Advanced Function – NAT Configuration – Configure NAT/NATP

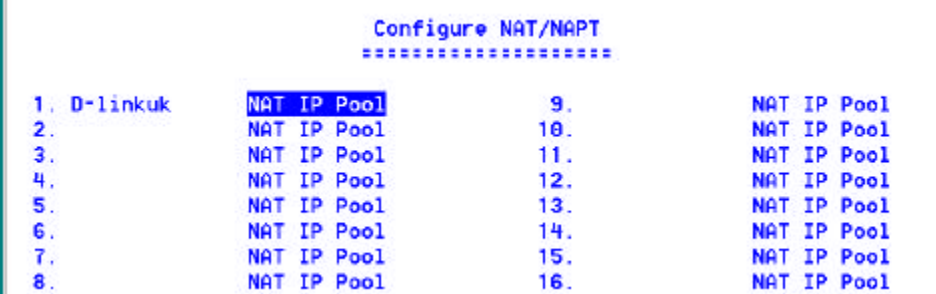

Cursor to the NAT IP Pool and press enter.

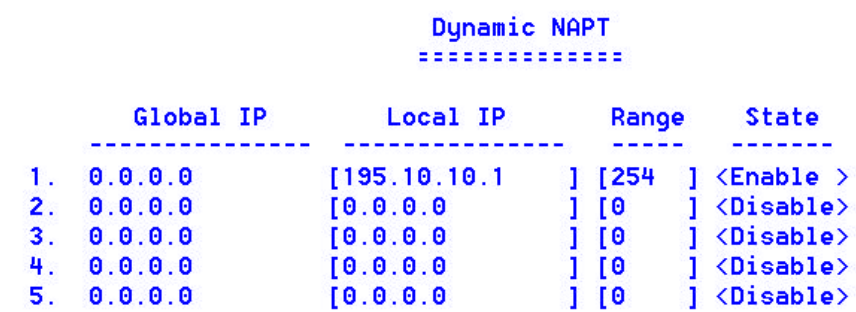

Set the local IP address as the IP address of this router and the range.

## 6. *Internet Browser Settings*

The Internet browser will need to be configured to connect using the LAN rather than using the dialup adapter. The setting below is from Microsoft IE4. Another browser will have a similar setting, which can be changed to connect using LAN (local area network)

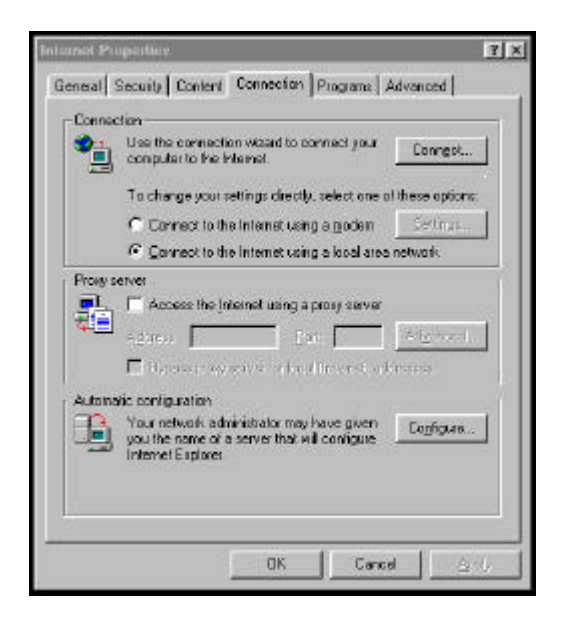

You have now completed the configuration. Launch your Internet browser and see if a connection to the required web site is established. The router will dial automatically when the browser is launched.

## *FAQ's*

- Q1. I am unable to connect to the router through the RS232 port?
- Ans Check the com port you are using (COM1, COM2) and set the parameters to 9600,n,8,1
- Q2. I am unable to ping the router from my Windows 95/98 workstation.?
- Ans Check the TCPIP configuration of the workstation, ping the workstation IP address. If the workstation ping is successful, check the IP address of the router.
- Q3. When I launch the browser, the router does not dial the ISP.
- Ans Check the default gateway setting in the workstation, ensure it is the IP address of the router
- Q4. I want to connect the router to my existing network, thus allowing more 6 users to access the internet?
- Ans Using the uplink port on the router, connect it to your existing hub or switch. (10baseT only), please bear in mind the repeater count.
- Q5. I want to dial my ISP using both the 'B' channels to get a 128Mbps link.?
- Ans. If your ISP supports having this type of connection, then follow the install guide for setting up Bandwidth on Demand starting on page 15.

## **Bandwidth on Demand (BOD)**

This feature will allow both your ISDN B channels to connect to the ISP, thus giving a total bandwidth of 128Mbps. Some ISP's will not allow nor support this, as it requires them have sufficient service available for all there users. Also taken in to account is the additional costs of connecting with both lines, your telecom company may charge for using both channels separately.

To setup the second channel to dial the ISP, do the following step.

### **1. Remote Network (ISP) Configuration** (on page 12).

Main Menu - Advanced Functions – Remote Access Configuration – Remote Network Profile –

Where the interface should be changed from ISDN L1 to ISDN L2

### **2. Setting up a Route to the ISP**

Main Menu – Network Configuration – IP Configuration – IP Static Route -

Configure a second profile and change interface to ISDN L2.

### **3. Dial-on Demand and Idle Timer Settings**

Main Menu – Advanced Functions – Remote Access Configuration – Dial Configuration – ISDN Link2

### **4. NAT Configuration**

Main Menu – Advanced Functions – NAT Configuration – Configure NAT/NAPT

Use ISDN Interface L2

### **NAT IP Pool Setting**

Main Menu – Advanced Function – NAT Configuration – Configure NAT/NATP

Select profile number 2, or another free unused profile.

#### **5. BOD Setting Tab**

Main Menu – Advanced Functions – PPP Configuration – Multi-Link PPP Configuration –

Enable BOD, and set the BOD criteria parameters.

### $\sim$  End of Document  $\sim$

Copyright D-Link Europe Technical Support All trademarks acknowledged